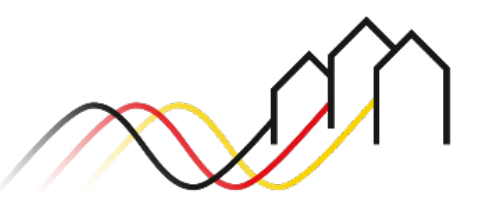

Bundesförderung Breitband

# **Nutzung der Benutzerverwaltung – Anleitung zum Förderportal des Projektträgers Breitbandförderung (Los A)**

STAND: JUNI 2024

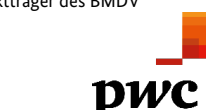

Projektträger des BMDV in Zusammenarbeit mit Gefördert durch

3undesministerium

für Digitales

und Verkehr

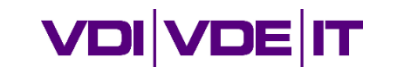

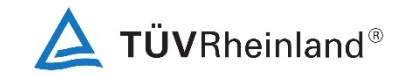

#### Anmeldung auf dem Förderportal

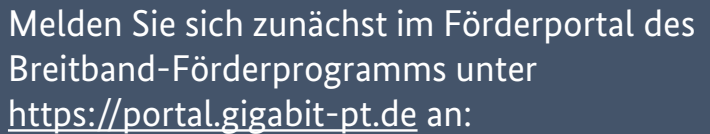

- <sup>■</sup> Geben Sie unter "Benutzeranmeldung" Ihre Benutzerkennung und Ihr Passwort ein.
- Anschließend klicken Sie auf den Button "Anmelden."

**Hinweis Über den Button "Passwort vergessen"** 

können Sie Ihr vorheriges Passwort zurücksetzen und ein Neues anfordern.

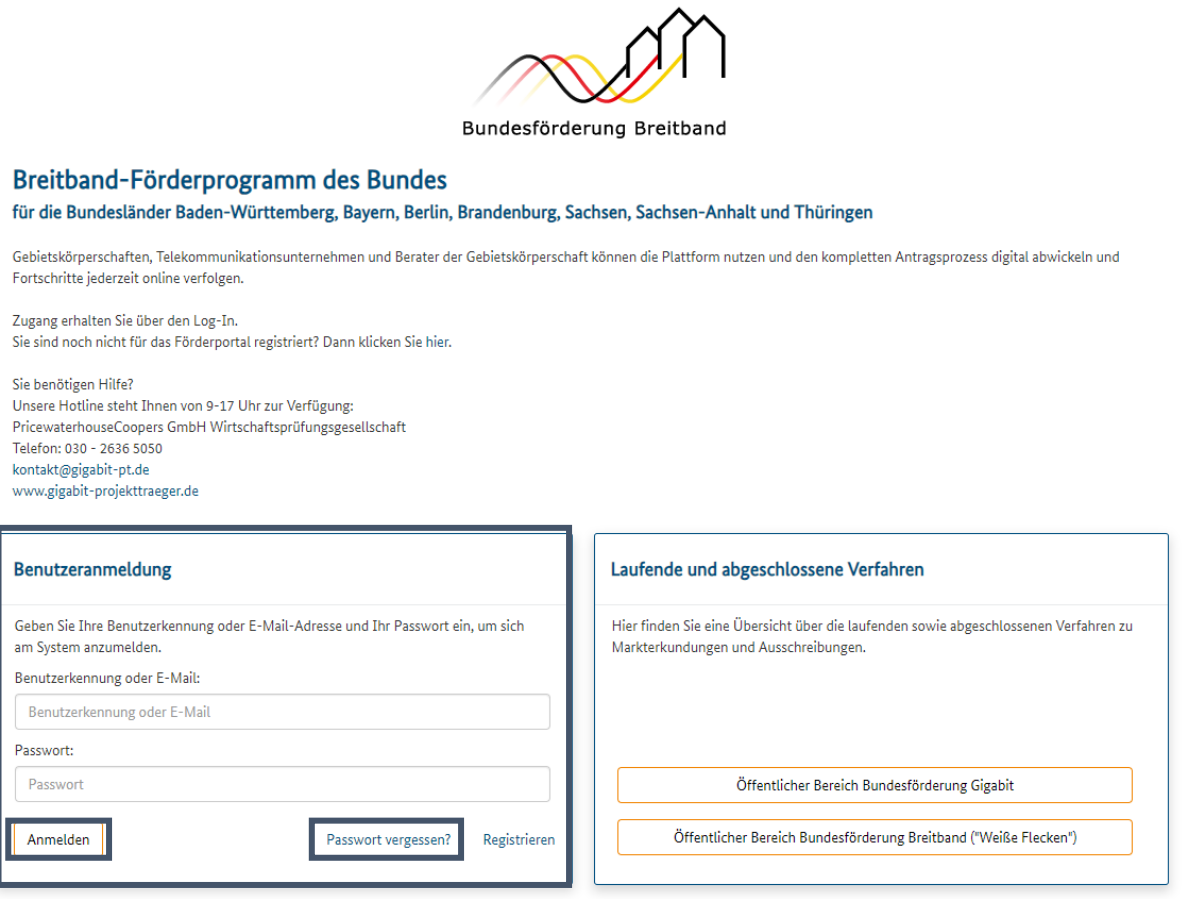

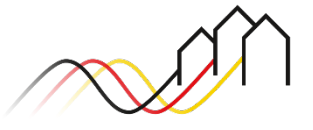

Von der Startseite zum Profil wechseln

#### **Hinweis**

Nachdem Sie sich im Förderportal angemeldet haben, können Sie sowohl Ihr Profil, als auch die Benutzerliste Ihrer Organisationseinheit einsehen und verwalten. Im Folgenden erhalten Sie Informationen dazu, welche Änderungen Sie an Ihrem Profil und in der Benutzerverwaltung vornehmen können.

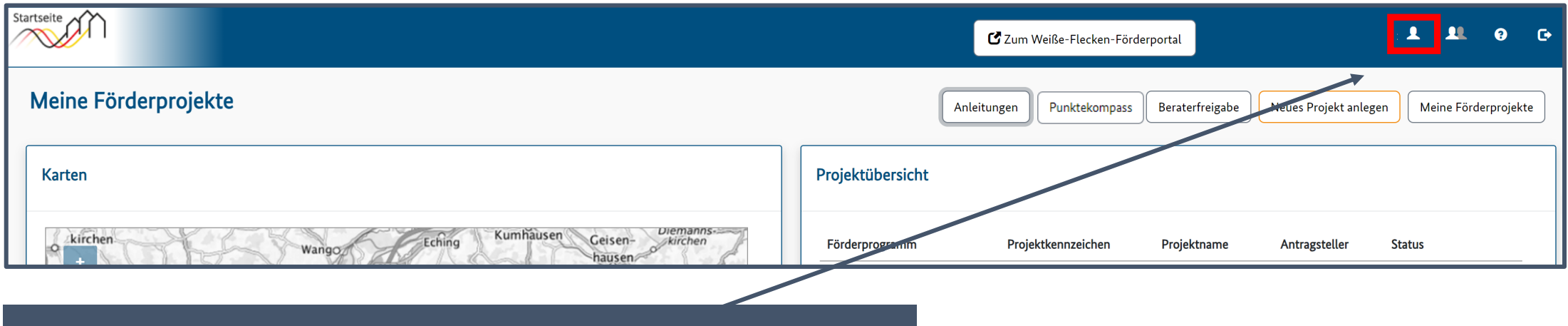

Wählen Sie zur Einsicht und Anpassungen der eigenen Daten Ihr Profil aus.

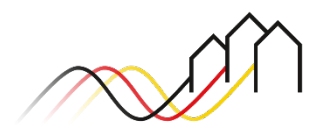

#### Profil bearbeiten

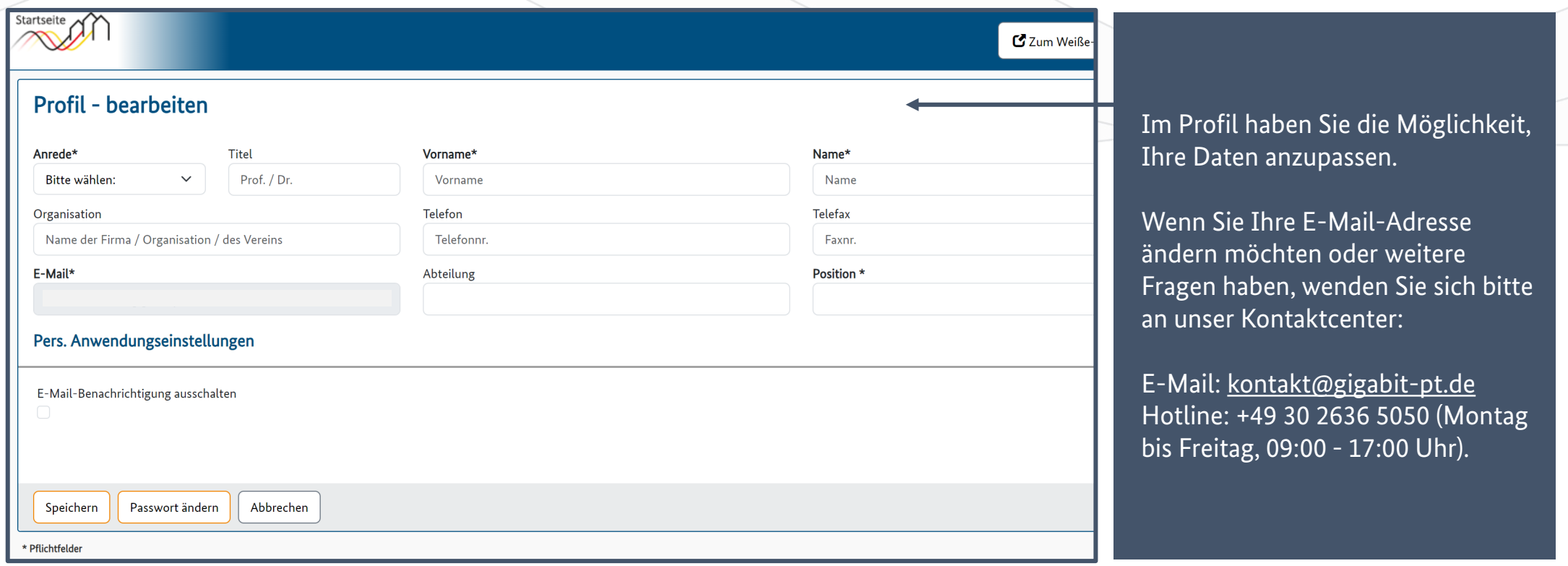

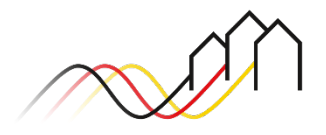

Von der Startseite zur Benutzerverwaltung wechseln

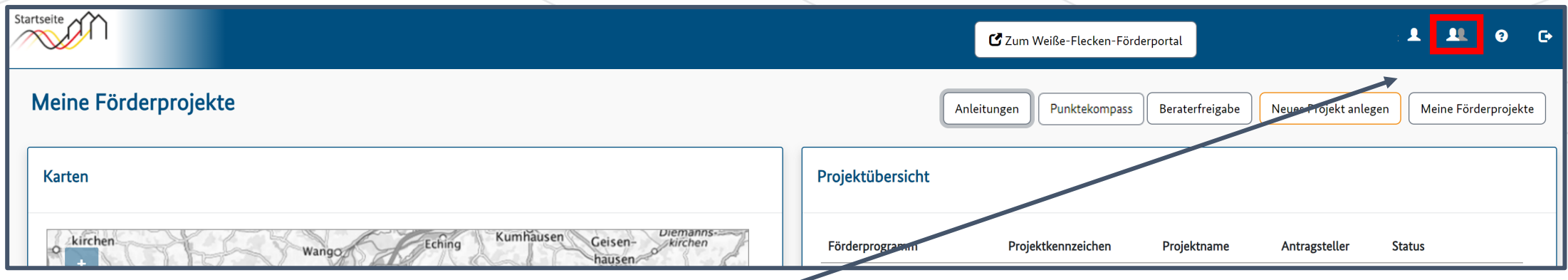

Um die Liste der Benutzer einzusehen und zu verwalten, wählen Sie auf der Startseite die Benutzerverwaltung aus.

#### **Hinweis**

Benutzerprofile können Gebietskörperschafts-Benutzer, -Admins sowie -Berater und Telekommunikationsunternehmen sein. In der Rolle als Gebietskörperschafts-Benutzer und Gebietskörperschafts-Admin können Sie Änderungen an der Liste der Benutzer vornehmen. Ausschließlich als Gebietskörperschafts-Admin können Sie weitere Admins anlegen. Accounts der Beratungs- und Telekommunikationsunternehmen haben keine Möglichkeit, Anpassungen an anderen Benutzern vorzunehmen.

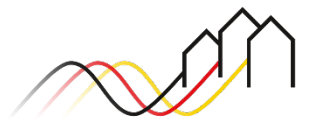

#### Liste der Benutzer

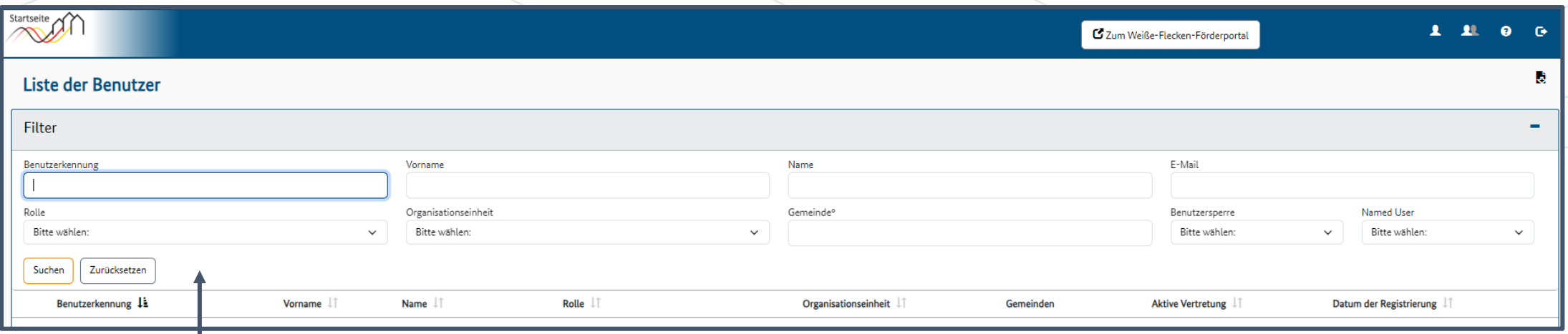

In der Liste der Benutzer können Sie alle Benutzerprofile einsehen, die mit Ihrer Organisationseinheit verknüpft sind. Zudem können Sie neue Benutzer anlegen und über den Filter nach bestimmten Namen und Kategorien suchen.

Benutzerprofile können Gebietskörperschafts-Benutzer, -Admins sowie -Berater und Telekommunikationsunternehmen sein. Klicken Sie auf einen Benutzer, um die weiteren Daten einzusehen.

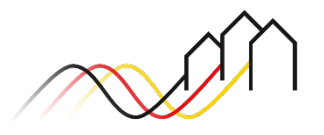

#### Neue Benutzer anlegen

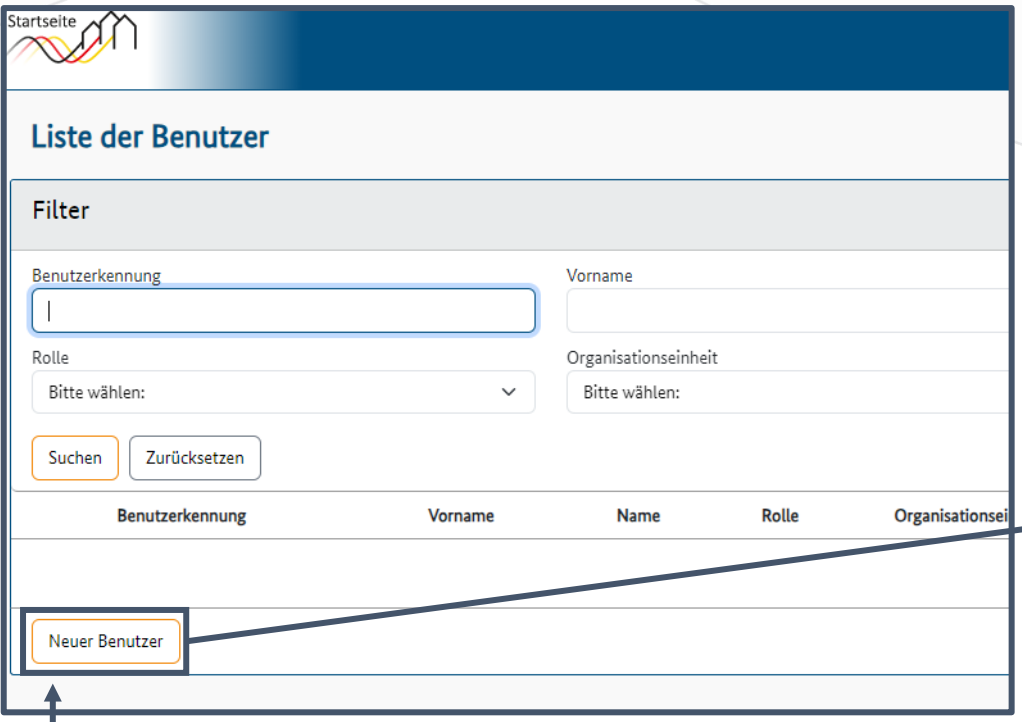

In der Benutzer-Übersicht können Sie mit einem Klick auf "Neuer Benutzer" einen weiteren Account zu Ihrer Organisationseinheit hinzufügen.

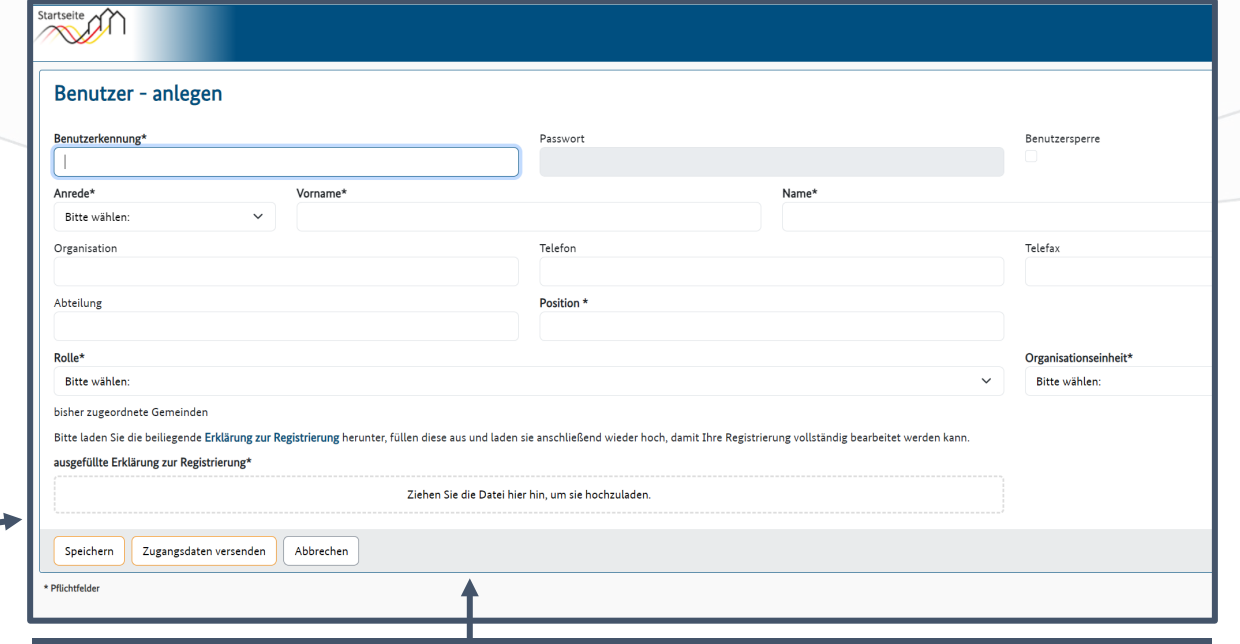

Füllen Sie die Felder vollständig aus und hinterlegen Sie die unterschriebene Registrierungserklärung. Diese muss von der Person, deren Name hinterlegt ist, unterzeichnet sein. Bitten achten Sie darauf, dass die Person bisher keinen weiteren Account besitzt, um eine Dopplung auszuschließen.

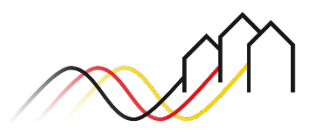

#### Benutzerprofil übertragen

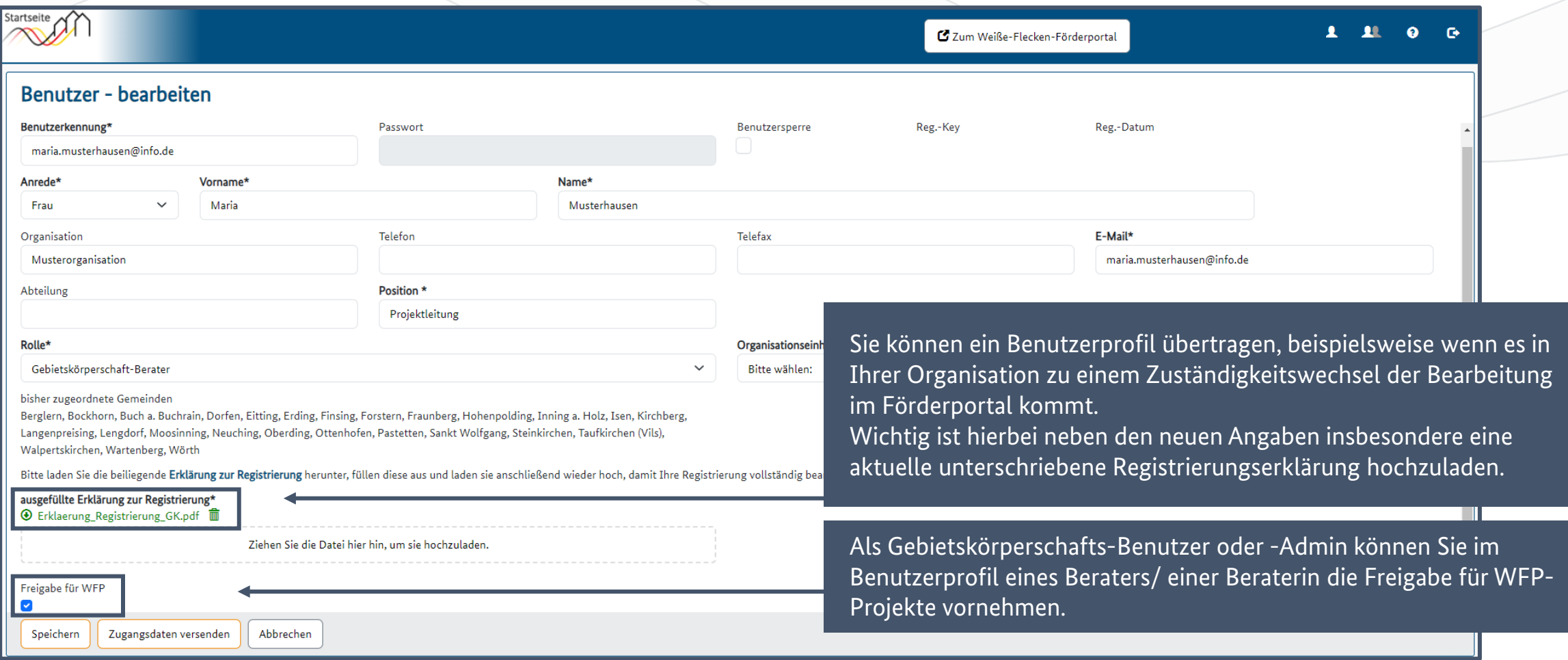

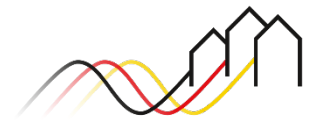

#### Benutzerprofil deaktivieren

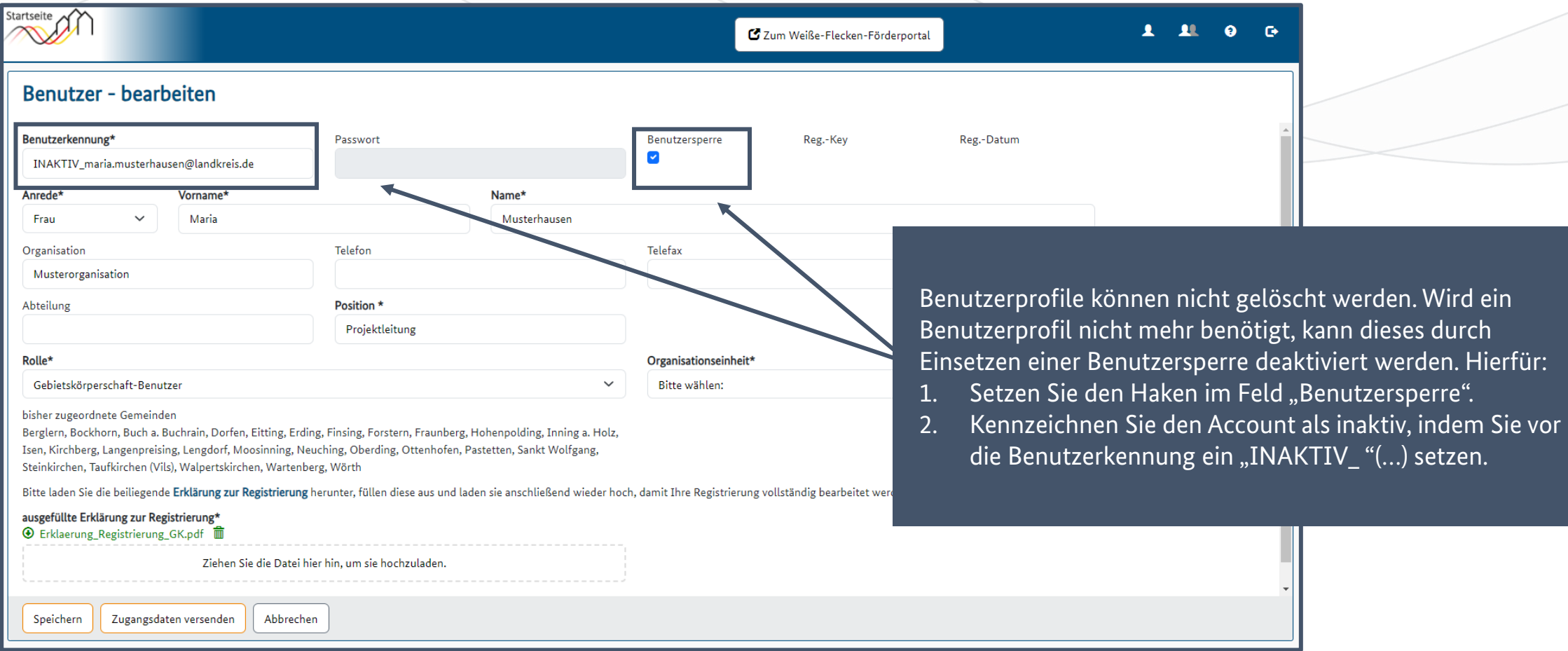

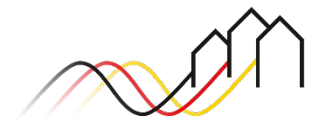

Hierfür:

# **Fragen? Kontaktieren Sie uns!** PwC GmbH – Projektträger Breitbandförderung (Los A)

**Mehr Informationen auf unserer Webseite:**

**www.gigabit-projekttraeger.de**

**Direkt zum Förderportal: [https://portal.gigabit-pt.de/](https://portal.gigabit-pt.de/Startpage.do)**

**Sie erreichen unser Team im Kontaktcenter von Montag bis Freitag von 9 bis 17 Uhr unter: Telefon: 030 – 2636 5050 Mail: [kontakt@gigabit-pt.de](mailto:kontakt@gigabit-pt.de)**

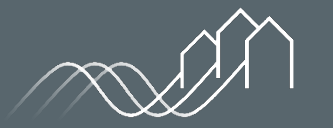

Bundesförderung Breitband